トップページの「求人登録・一覧」ボタンをクリックすると「求人一覧」画面が表示されます。 ここではこれまでに登録した求人情報の閲覧、新規登録・編集をすることができます。

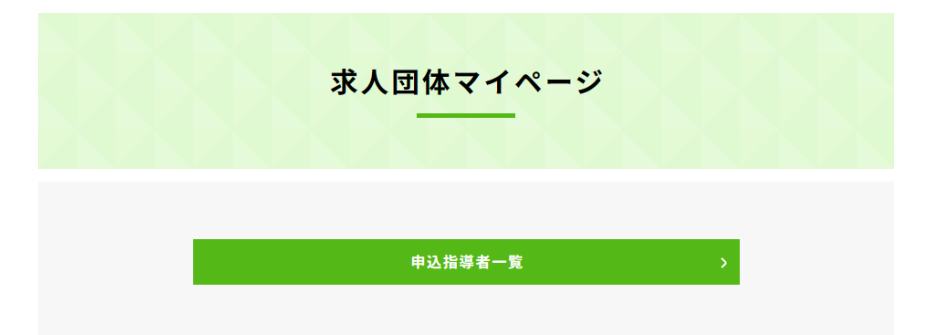

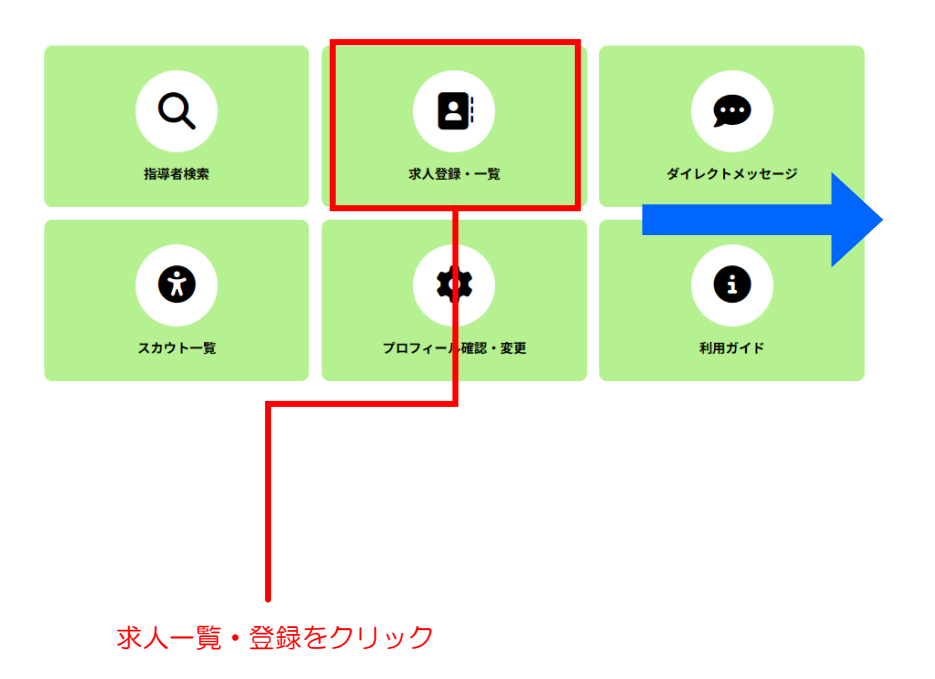

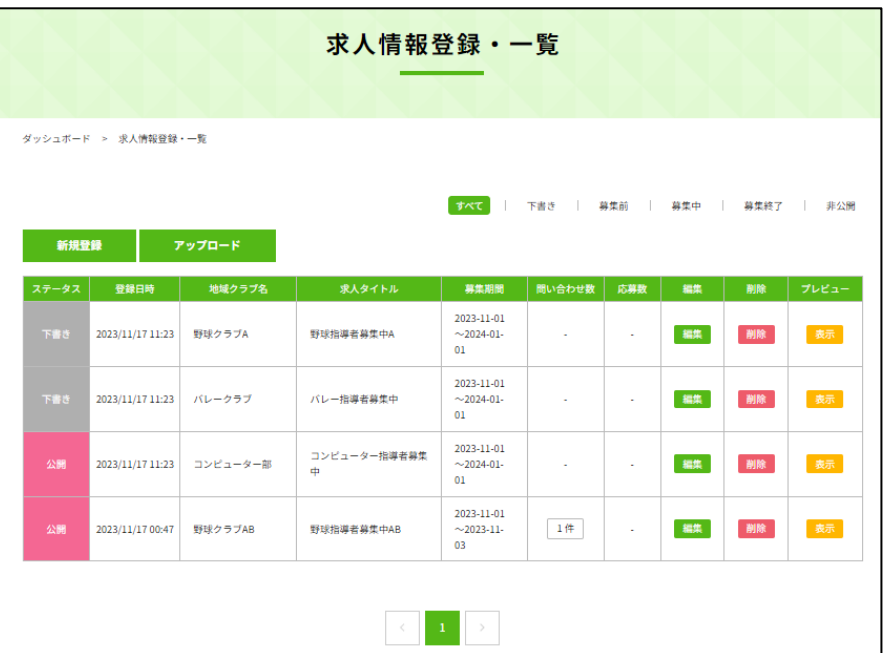

## 求人を管理する②[一覧を操作する]

求人一覧にはこれまでに登録した求人が表示されます。

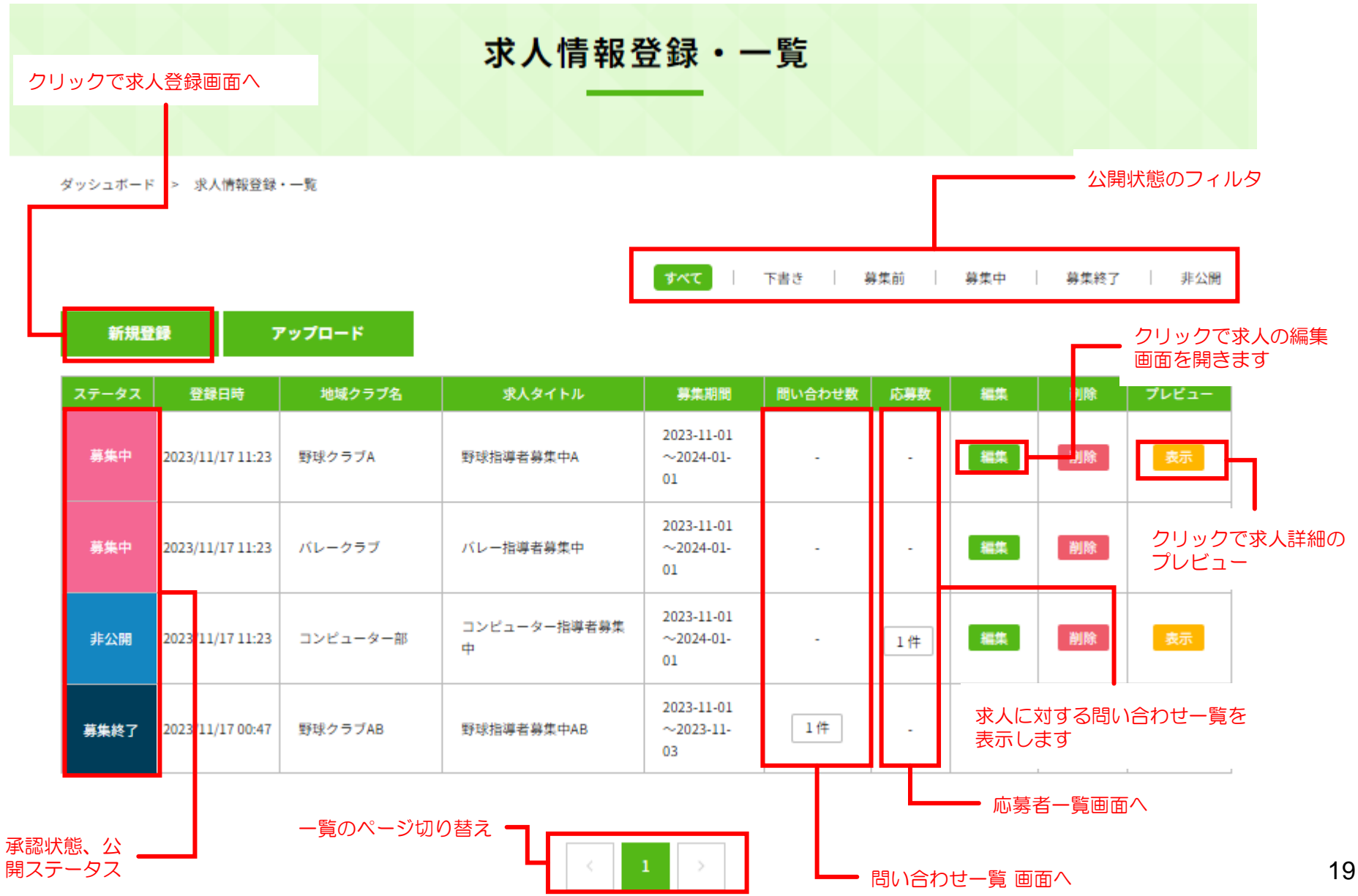

### 求人を管理する③[求人を登録・編集する]

求人登録・一覧ページで新規登録をクリックすると求人を登録するページが表示されます。

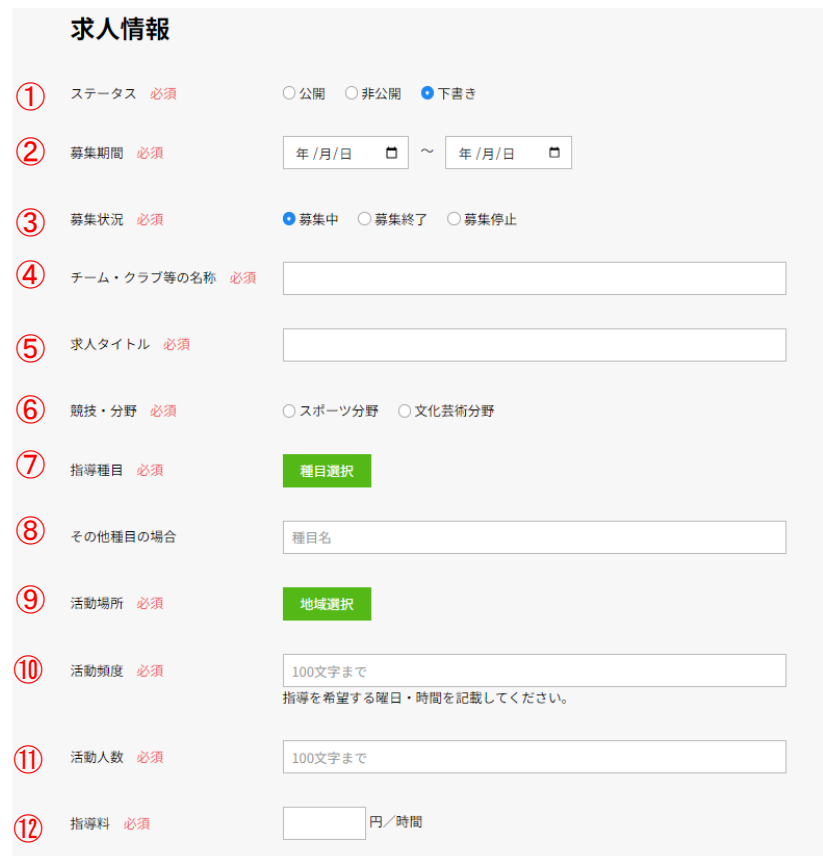

① ステータス

#### 公開状態。

「公開」にして登録すると、サイト管理者に求人の承認依頼が送信され ます。「非公開」「下書き」の場合は、指導者側には表示されません。

② 募集期間

### 求人の募集期間。

この期間中であれば指導者は問い合わせが可能です。

③ 募集状況

求人の募集状況。 募集中の場合のみ指導者は問い合わせが可能です。

- ④ チーム・クラブ等の名称
- ⑤ 求人タイトル
- ⑥ 競技分野
- ⑦ 指導種目
- ⑧ その他種目の場合
- ⑨ 活動場所
- ⑩ 活動頻度
- ⑪ 活動人数
- ⑫ 指導料

# 求人を管理する④[求人を登録・編集する]

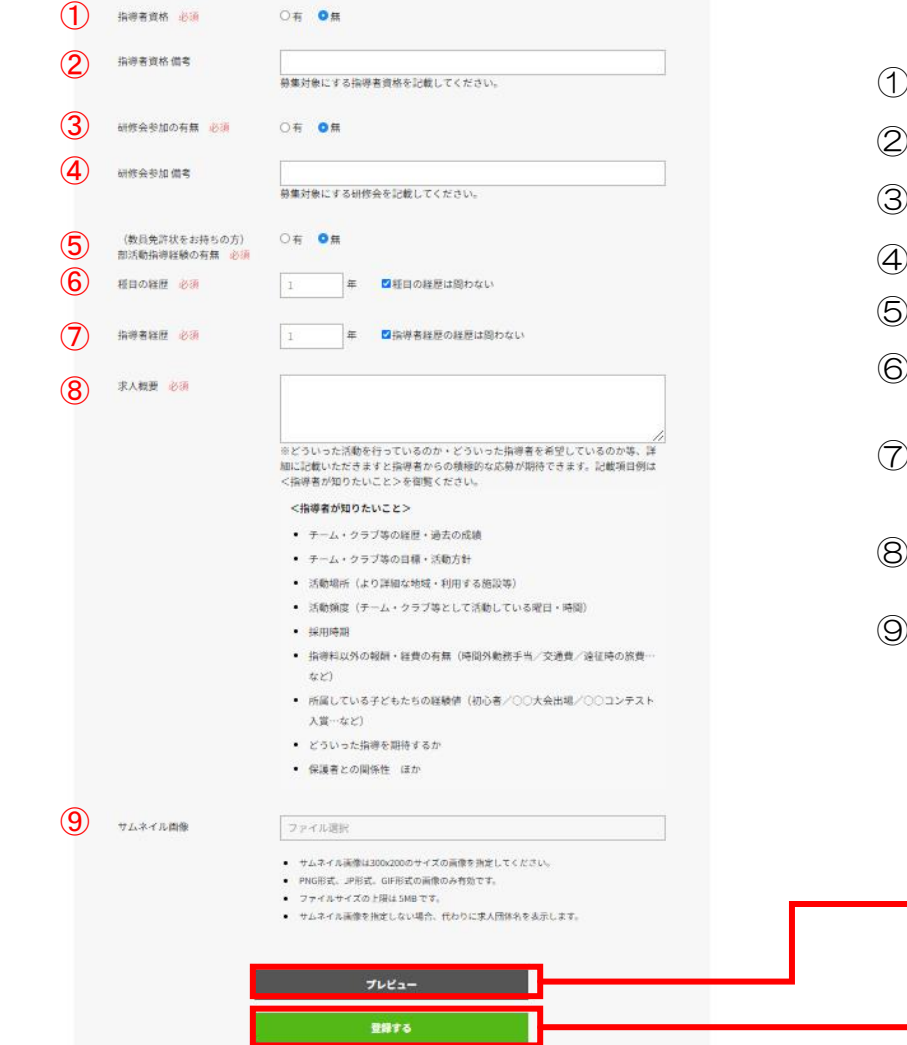

- 指導者資格の有無
- ② 指導者資格 備考
- ③ 研修会参加の有無
- ④ 研修会参加 備考
- (教員免許状をお持ちの方)部活指導経験の有無
- 種目の経歴 経歴を問わない場合チェックを入れてください。
- ⑦ 指導者経験 経歴を問わない場合チェックを入れてください。
- ⑧ 求人概要
- ⑨ サムネイル画像

求人に表示するサムネイル画像を指定します。 未指定の場合、代わりに求人団体名を表示します。

> 現在の入力内容で求人情報の プレビューを表示します。

「登録する」ボタンをクリックして登録します。 編集の場合は「更新する」ボタンになります。

### ※サムネイル画像未指定の場合

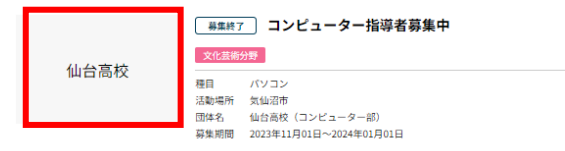

・画像は300x200サイズの画像を指定してください。 ・PNG形式、JPG形式、GIF形式の画像のみ有効です。 ・ファイルサイズの上限は5MBです。

# 求人を管理する⑤[メッセージを送る]

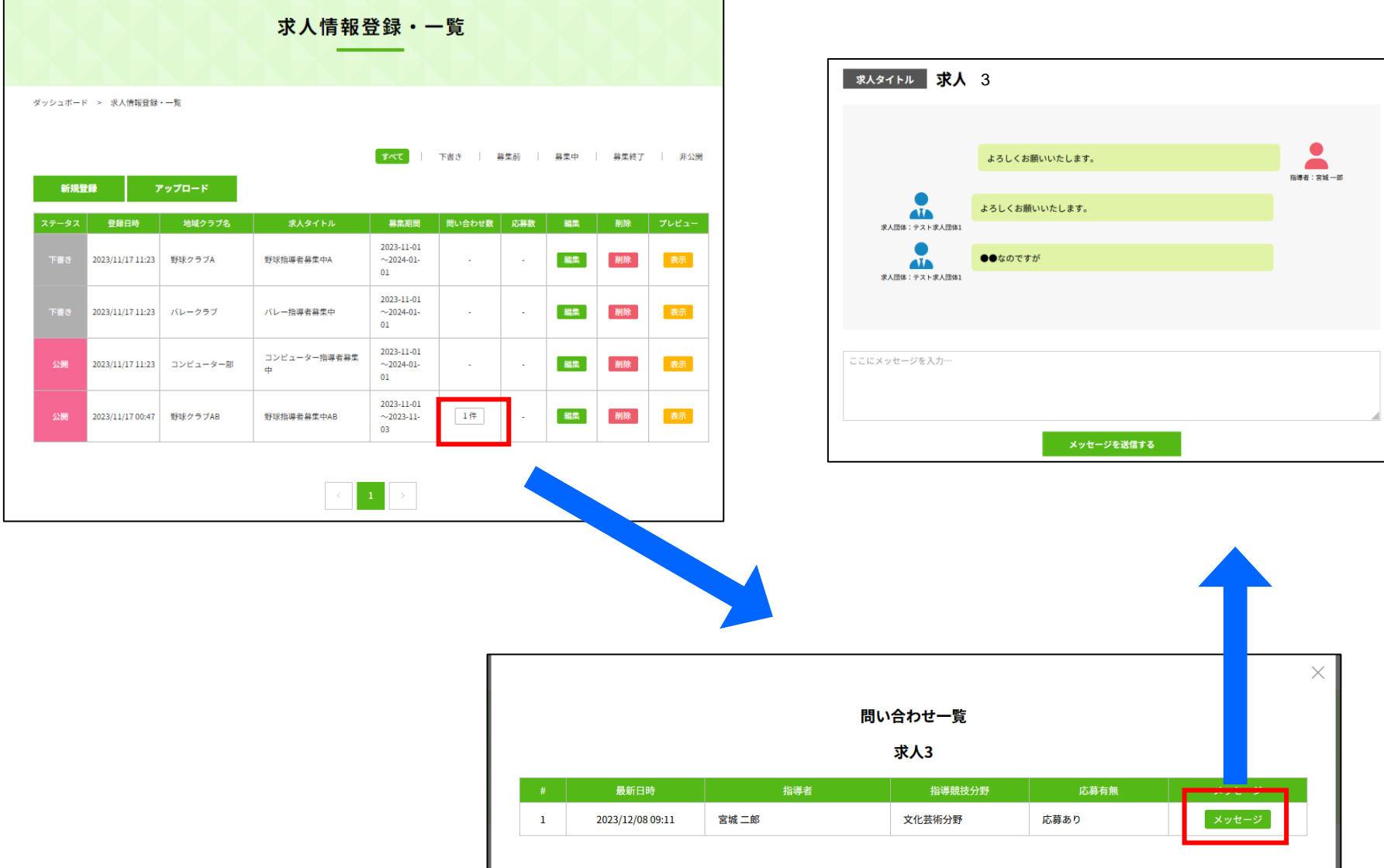

### 求人を管理する⑥[進捗ステータスを変える]

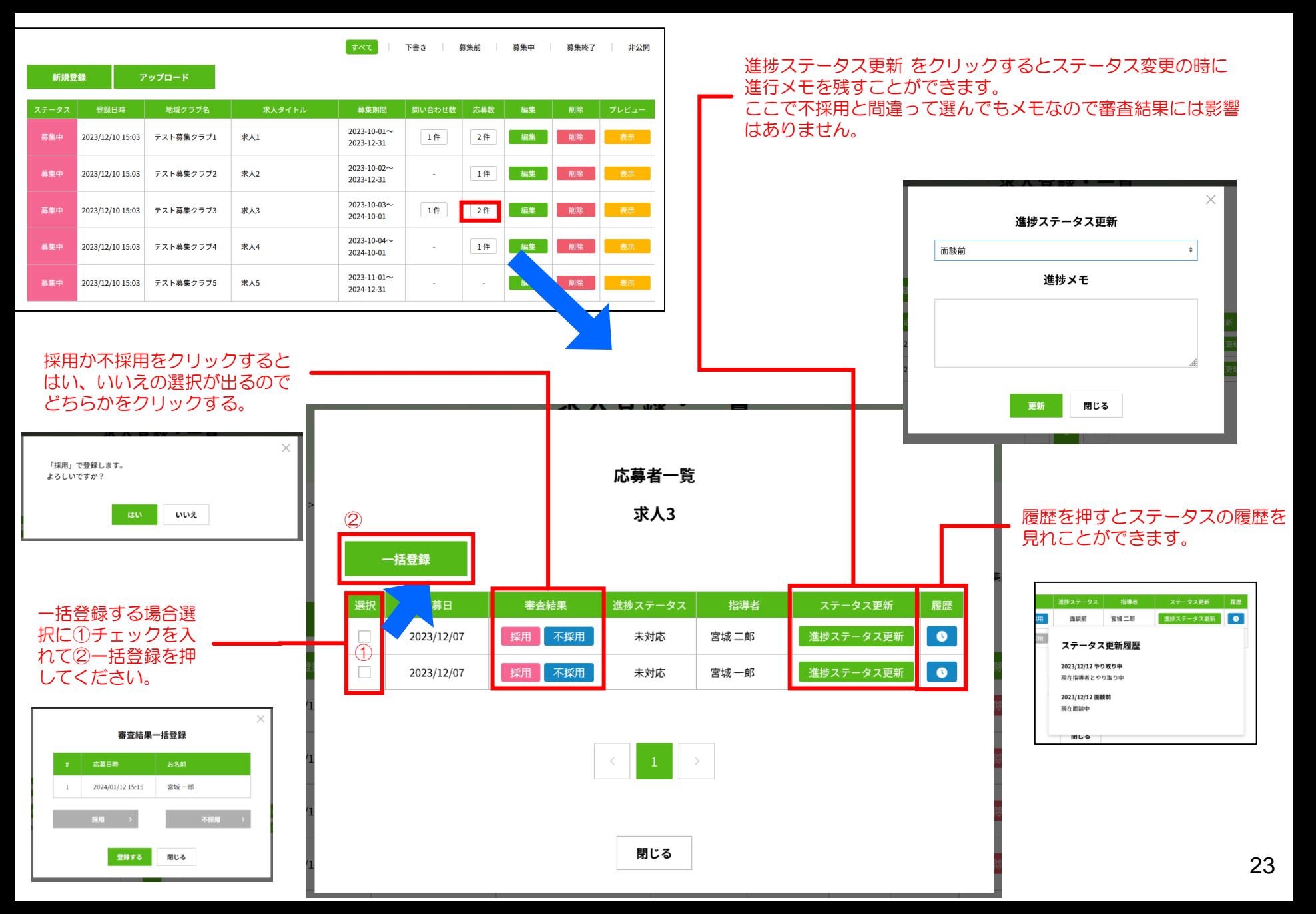

求人一覧の「プレビュー」ボタンをクリックすることで、求人のプレビューを見ることができます。

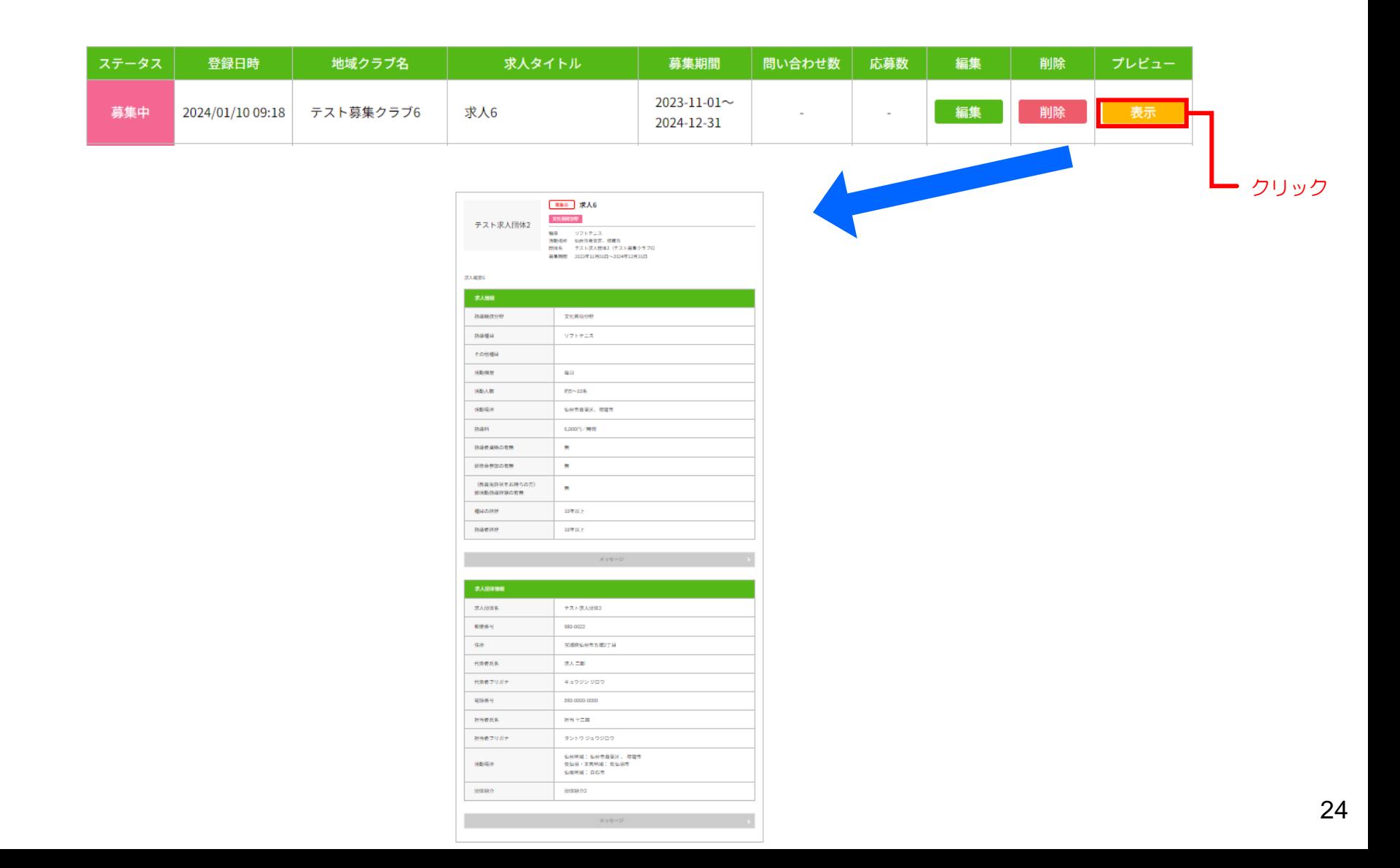

# 求人を管理する⑥[求人への問い合わせを見る]

求人一覧の「問い合わせ数」列のボタンをクリックすることで、求人に対する問い合わせ一覧を見ることができます。

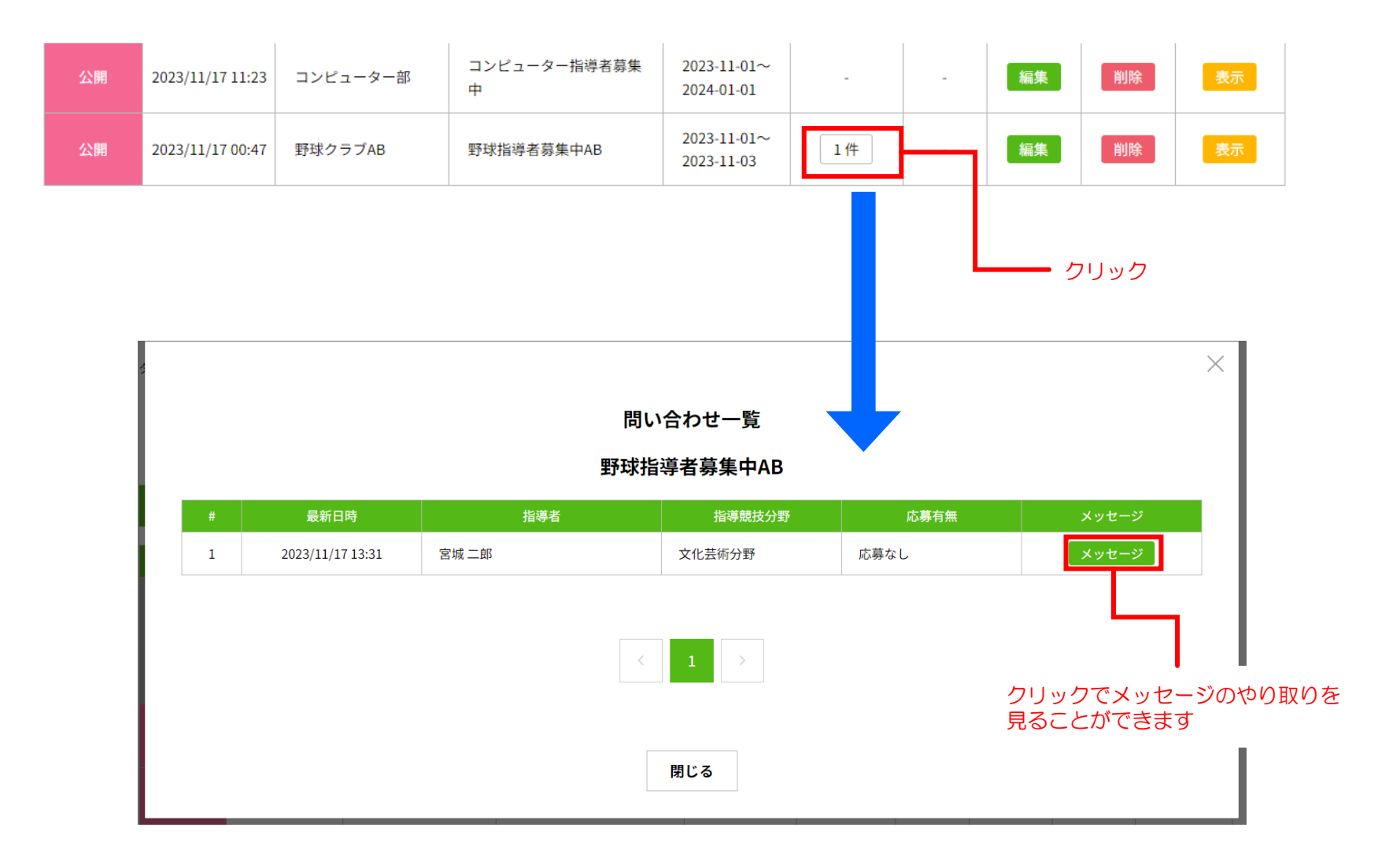

# 求人を管理する⑦[応募対応]

求人一覧の「問い合わせ数」列のボタンをクリックすることで、求人に対する問い合わせ一覧を見ることができます。

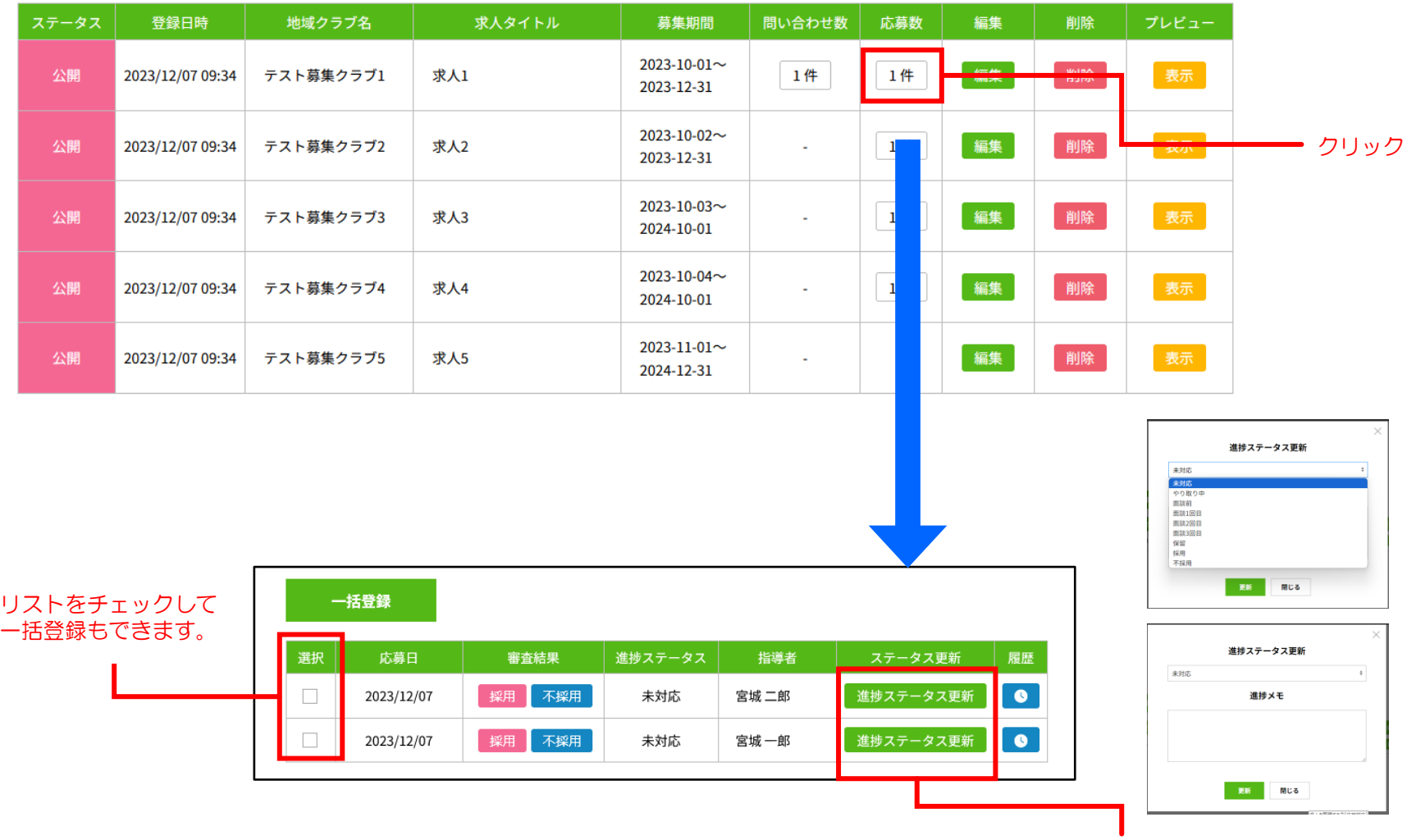

各ステータスに関しては、ステータ ス更新された日付と進捗状況メモを 保存し、求人情報管理で確認ができ ます。